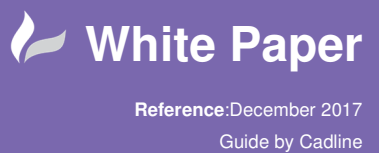

## **elecworks™ Tips & Tricks**

## **Inserting Parts Into The 2D Cabinet Layout Prior To The Schematic**

Components can be inserted at any stage throughout a project whether in the single line diagram, cable block, topology, system architecture, schematic, 3D assembly within PTC Creo or in this instance the 2D panel layout.

Select the *Cabinet layout* ribbon

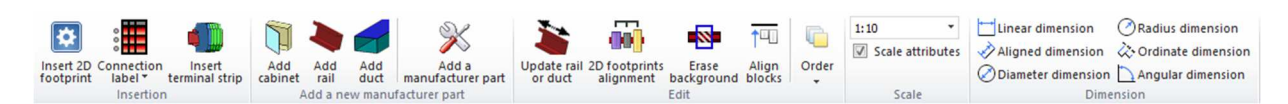

Right click over the *Location* you wish to add the electrical part > *New* >  $\bigotimes$  Component manufacturer part...

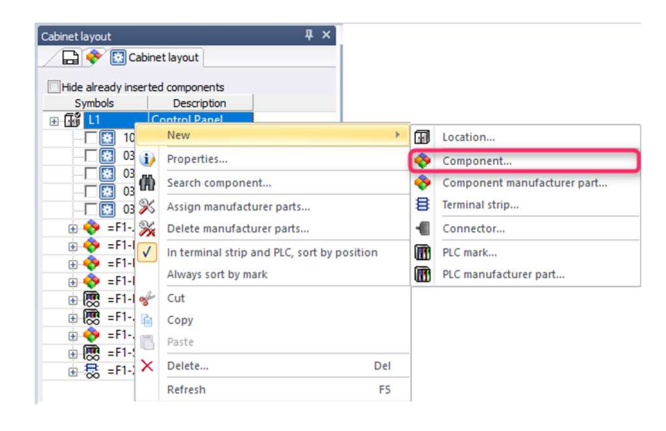

Component...

 This inserts a component that will be inserted into the schematic and allows the user to define the type of component (classification), the component tag and the manufacturer and reference details

 $\overline{a}$ 

Component manufacturer part... This inserts a manufacturer and reference into the list of parts. The classification is automatically picked up from the part reference information and the component tag is automatically defined without user input

In this example, we are going to insert a new contactor.

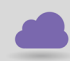

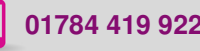

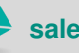

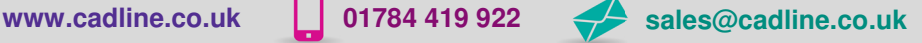

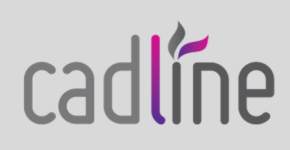

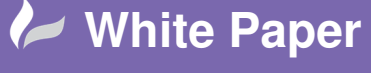

**Reference**:December 2017 Guide by Cadline

Page **2** of **3**

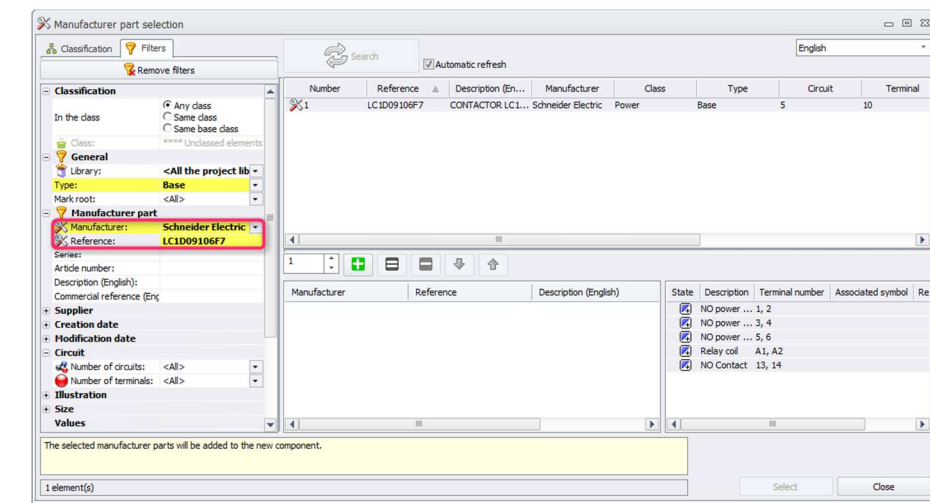

Manufacturer: Schneider Electric Reference: LC1D09106F7

Double click on the part & select

Select Select

You can define how many [parts you would like to add

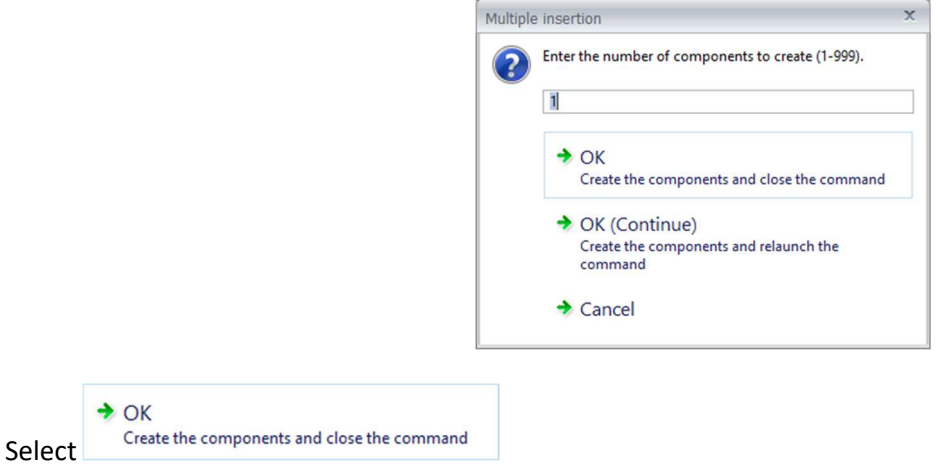

The part will be added to the Component tree. The icon for a symbol inserted in the cabinet layout and not in the schematic is different 00

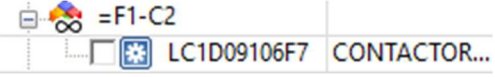

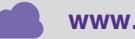

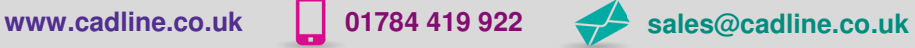

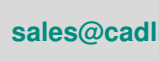

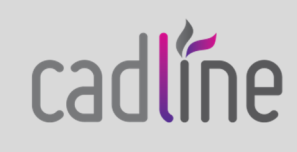

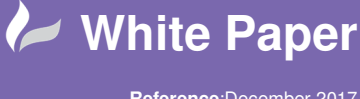

**Reference**:December 2017 Guide by Cadline

Page **3** of **3**

Right click over the new component mark and select Insert

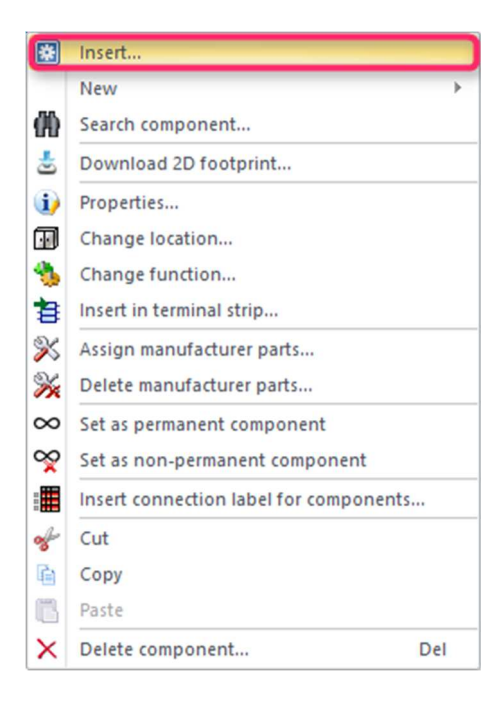

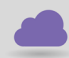

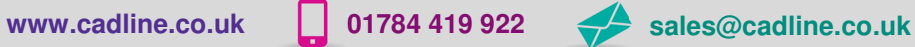

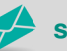

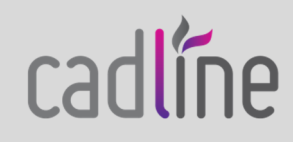